**إعدادالأ ستاذ ب لالا لإ سماعيل تجميعقتيبةتركماني**

الفصل الأو لـ:

# **Visual Basic مقدمةإلىلغة**

- ß **مقدمة**
- **Visual Basic تنصيب** ß **Visual Basic شغيل ت** ß **Visual Basic بيئةتطوير** ß ■ مفهوم البرمجة المسيرة بالأحداث
	- **الأدوات واستخدامها**
	- مرا**حل كتابة البرنامج**

#### **مقدمة :**

لقد ظهرت لغة Visual Basic لأول مرة عام 1991، ومنذ ذلك الحين وحتى الآن تجري تعديلات على هذه اللغة وذلك بظهور إصدار ات مختلفة، وآخر إصدار هو 5.0 Visual Basic وهو الإصدار الذ ي سنعتمدهف يهذاالمق ر ر .

*Visual Basic 5.0* 

تعتبر لغة Visual Basic من لغات برمجة ويندوز ، فهي تستخدم لتصميم بر امج تعمل تحت نظام التشغيل Windows وبالتالي يجب على من يريد تعلم هذه اللغة أن يكون ملمـًا بطريقـة التعامل مـع نظام التشغيل ويندوز ، ويفضل أن يكون على در اية كافية بلغة البرمجة Basic (فالمتحولات وبنـيّ التحكم و الملفات في Visual Basic تشـابـه وبشكل كبير مثيلاتهـا فـي Basic) و لكننـا سـنذكر القـار ي ببعض الأمور المتعلقة بلغة Basic في حال الضرور ة

إن Visual Basic مـن اللغــات ا**لمســيرة بالأحــداث** شــأنها فــي ذلـك شــأن معظـم لغــات بر مجــة ويندوز (Delphi و ++C Visual) ، واللغــة المسـيرة بالأحـداث هـي اللغــة التــي تعتمـد فكـرة تجزئــة البر نامج إلى بر امج جزئية تنفذ عند وقو ع حدث مـا كالضـغط فوق أحد الأز ر ار أو تحريك مؤشر الفأر ة فوق النافذة أو مرور فترة من الزمن . وبالتالي يجب عند البدء بالبرنـامج تحديد الأحداث وكيفية الاستجابة لكل منه (إذا ضُغط ز ر كذا أفعل كذا و إذا تحر ك مؤشر الفأر ة فو ق النافذة افعل كذا ...)

وأخيراً نقول : إن البرمجة بلغة Visual Basic هي برمجة ممتعة حقاً فمن خلال وقت قصير جداً نستطيع إنشاء بر امج جيدة ومفيدة، وخصوصـــاً أن لغـة Visual Basic سـهلة الـتعلم مقارنــة مـع لغـات . Java أو Visual C++ مثل

#### **: Visual Basic تنصيب**

 *Visual Basic* 

إن عملية تنصيب Visual Basic عملية بسيطة جداً تشبه عملية تنصيب أي برنامج تطبيقي، ولتنصيب Visual Basic تحتاج إلى القرص الليزر ي الذي يحو ي على هذه اللغة،ومن الجدير بالذكر أن هذه اللغة تأتي مع مجموعة لغات أخر ي من Microsoft تسمى مجموعة Microsoft Visual Studio 6.0، و هذه المجموعة عبار ة عن ٦ أقراص ليز رية تحوي عدة لغات مثل ·

- Microsoft Visula Basic 6.0
- Microsoft Visual  $C++6.0$
- Microsoft Visual  $J++6.0$
- Microsoft Visual FoxPro 6.0
- · MSDN

إن MSDN ليست لغة بر مجة، وإنما هي بر نامج ضخم جداً يحو ي تعليمات ومساعدة عن جميع اللغات السابقة، لتنصيب MSDN أنت بحاجة إلى القر ص الخامس و السادس من مجموعة Microsoft . Visual Studio 6.0

لتنصيب 5.0 Visual Basic ضبع القرص الأول من مجموعة 6.0 Microsoft Visual Studio ثم اتبع التعليمات التي ستظهر على الشاشة .

*Microsoft Visual Studio 6.0* 

عند تنصيب Visual Basic فإنها ستتوضع – افتر اضياً - ضمن المسار : *C:\Program Files\Microsoft Visual Studio\VB98* إلا في حال قمنا بتغيير المسار أثناء عملية التنصيب. ستجدّ داخل المسار السابق الملف التنفيذي للغة Visual Basic وهو Vb6.exe، بالإضافة إلى بعض الملفات المساعدة و بعض أمثلة قو اعد المعطيات المعدة مسبقاً .

في الحقيقة، عند تنصيب نسخة Visual Basic 6.0 يتم تنصيب مجمو عة من المجلدات (المكتبات) المساعدة، مثل مجلد إعداد بر نامج التنصيب Setup ومجلد الأدوات Tools ومجلد الر سو مات Graphics، و ستجد كل هذه المجلدات داخل المسار ب

*C:\Program Files\Microsoft Visual Studio\Common* 

*Visual . Basic*

### **ت شغيل Basic Visual:** بعد عملية التتصيب تضاف مجموعة اختصار ات إلى قائمة بدء التشغيل وهي Microsoft Visual 6.0 Studio وداخل هذه المجموعة ستجد الاختصار Microsoft Visual Basic ألمسؤول عن تشغيل . Visual Basic إذا لم تجد الختصار السابق ضمن قائمة البر امج تستطيع تشغيل Visual Basic من الملف التنفيذي .VB6.exe عند تشغيل 6.0 Basic Visual تظهرالنافذةالتالية :

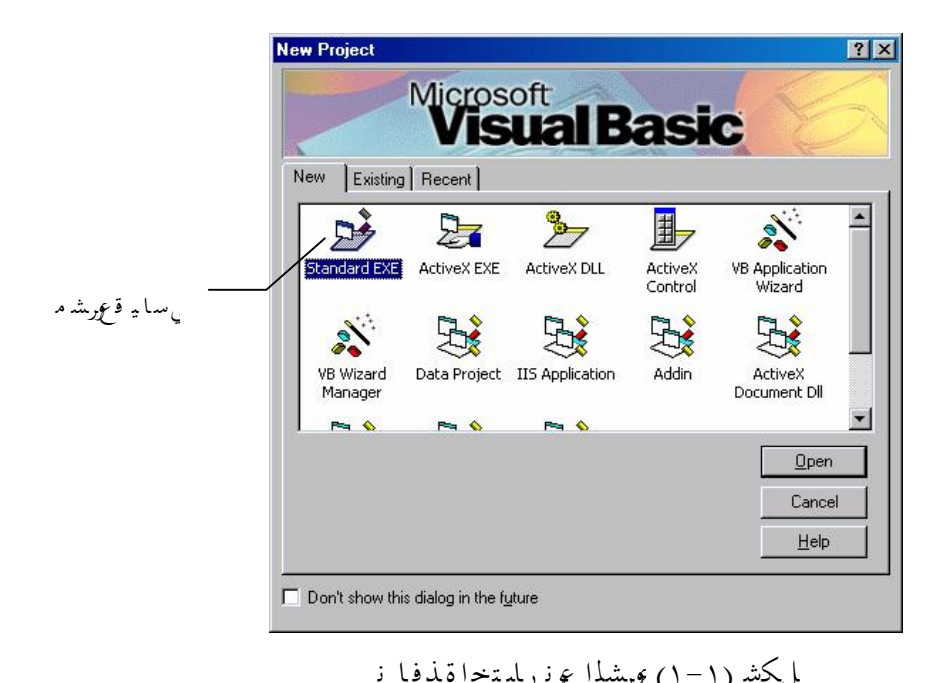

نلاحظ في هذا الشكل وجود ثلاث بوابات (صفحات) هي:  
! لاهغه، 10. وتستنده للبدء بمشروع جديد وهي تحوي كما نرى- العديد من الأيقونات،  
ى المشاريع اقتياسية (البرامج)، وهن هذه المشاريع:  
• المشاريع اقتياسية (البرامج)، وهي الأكثر استنداماً.  
• مشاريع تصميم الادوا ت الإضافية 23.100.  
• مشاريع قصميم المكتبات 10L.  
• مشاريع قواعد المعطيا ت.  
7. صفعة Exixi, وتستنده لفتح مشروعسابق.  
7. صفعة Exixiin: وتستنده لفتح مشروع سابق.  
الاً د اختر البوابة بهره منالاعونة المشاريع التي تم العمل بها مؤخراً.  
الاً د اختر البوابة سه د شتر يع فالعقونة 35.18 standard EXE  
ييئة تطوين New
$$
New
$$
ة

ليعاسملإا للاب ذا تسلأا دادع إ

عند البدء بمشر وع قياسي تظهر بيئة التطوير كما في الشكل (٢-٢) التالي:

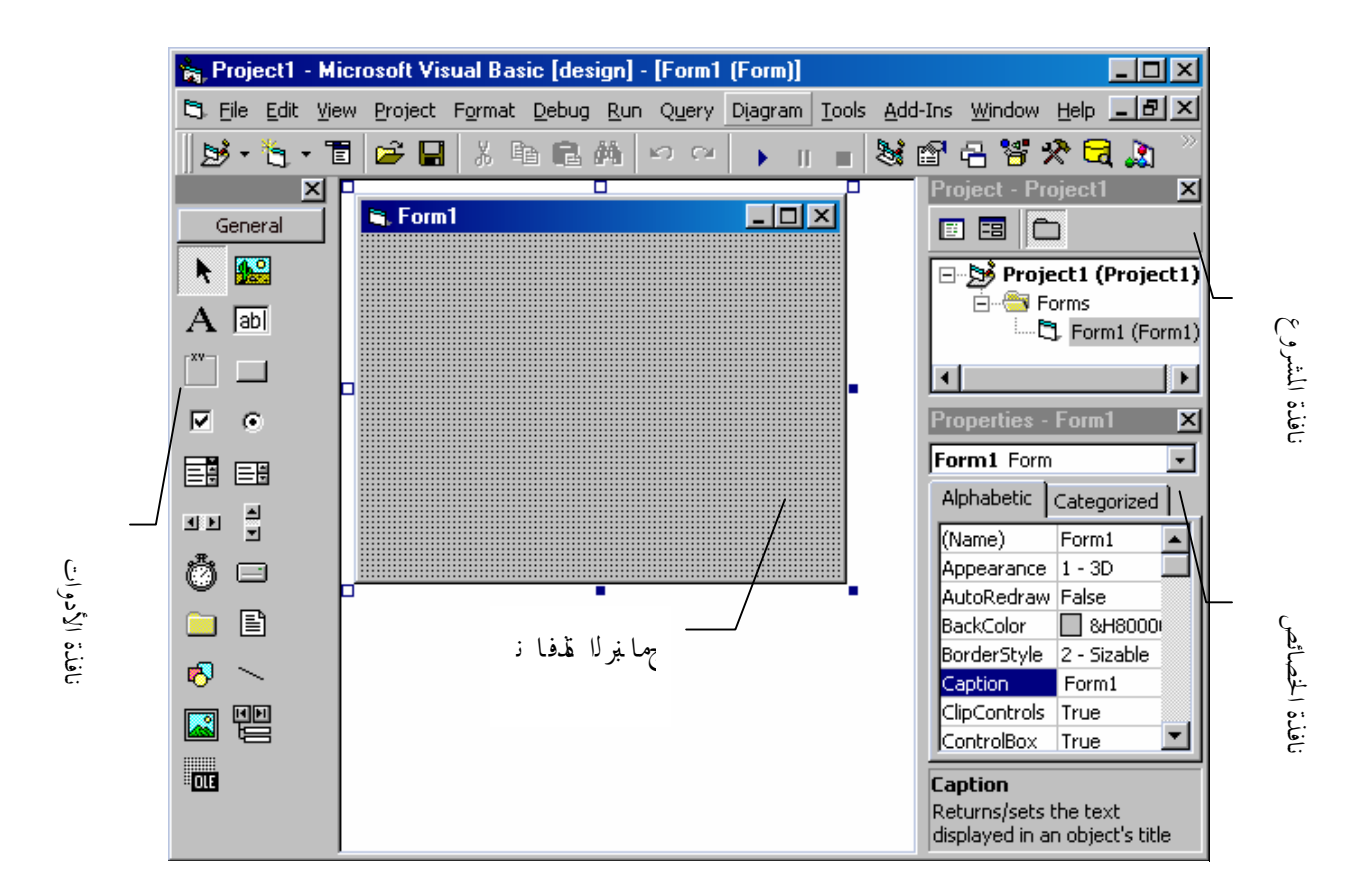

لكشلا ( ٢-١) ريوطتةئيب Basic Visual

**١ -نافذة VB الرئيسية:** وهيالنافذةالتي تحوي :

- شريط القوائم: ويحوي عدداً من القوائم (File, Edit, Project) التـي تضـم عدة أو امـر مثل فنح ۔<br>مشروع، حفظ مشروع، إضافة نافذة <sub>..</sub>الخ
- أشــرطة الأدوات: غالبــاً مــا يظهـر شــريط أدوات واحـد هـو شــريط الأداوات القياســى كمــا يوضح الشكل(١-٣) ويحوي عدداً من الأزرار مثل زر الفتح والحفظ والتشغيل وإيقاف التشغيل.

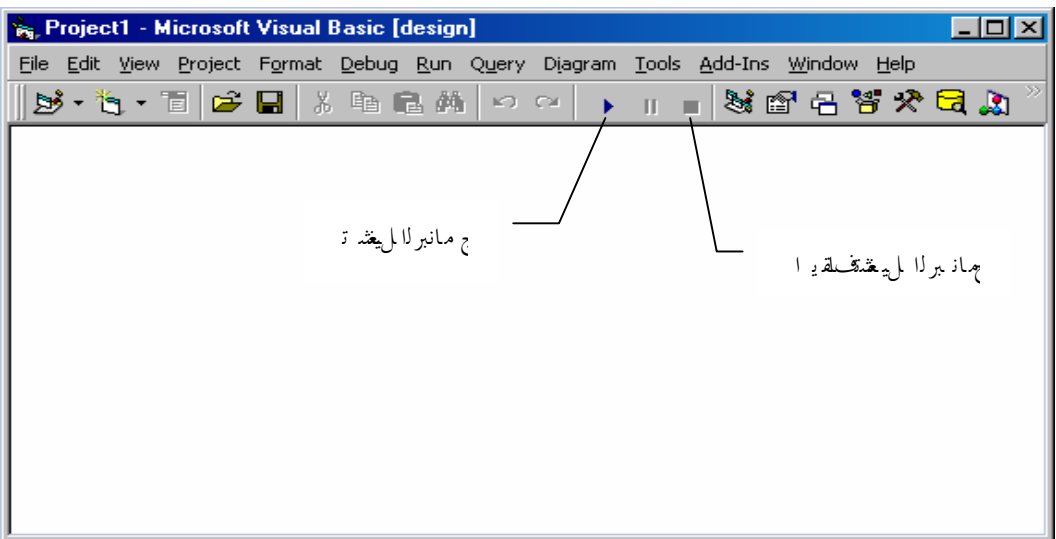

لكشلا ( ٣-١) ةذفان Basic Visualةيسيئرلا

**٢ -نافذةأدوات Basic Visual:** وتحو ي جمي عا لأدوا تاللازمة لبنا ءالت طبيقا ت، وتظهرغالباً على بسار الشاشة، وفي حال عدم ظهور ها بمكنك إظهار ها باختيار الأمر Tool Box من القائمة View،أوبال ضغط علىالز رالمنا س بف ي ش ريطا لأدوا ت .

**٣ -ناف ذةالبرن ام ج :** وهيالناف ذةالت ي ستش كلالب رن امج وعليه ا ستتو ض ع كاف ةأدوا ت Visual Basic و هي كما نر ي في الشّكل (٢-٢) كـأي نافذة من نو آفذ Windows فهي تملك شريط عنوان، وزر تكبير وتصغير وإغلاق وأبقونة تحكم.

**٤ -نافذةالم شروع :** ربماأ ن كلمة مش روعهي كلمة جديدةبالن سبة لكفقد كن تفيما سبق تستخدم كلمة برنامج والمعنى واحد و المشروع في Visual Basic ليس ملف واحد، ولكنه عبارة عن عدة ملفات مرتبطة فيما بينها، فالمشر و ع بتألَّف من عدد من النو افذ Forms و ملفات البر مجة Modules . ولتسهيل عملية الانتقال بين النوافذ وملفات البرمجة وجدت نافذة المشروع حيث يتم فيها عرض جميع النوافذ وملفات البرمجة المستخدمة في المشروع. والشكل (١-٤) يوضح نافذتين الأولى لمشروع يحوى نافذة واحدة والأخرى لمشروع يحوى ثلاث نوافذ وملف برمجة .

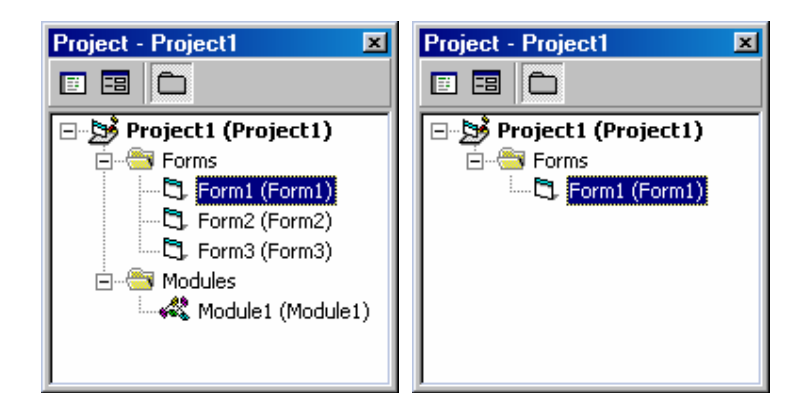

**لك ش ل ا (٤-١) عور شلماة ذفا ن**

*. Project-Add Form*  لرؤية أي نافذة نضغط على اسمها – من نافذة المشروع- ضغطاً مزدوجاً، أو نحددها ونضغط الز ر Object Viewالموجودف ينافذةالمش روع . في عدم ظهور نافذة المشر و ع اختر الأمر Project Explorer من القائمـة View أو اضـغط علـي الـز ر المناسب من شر بط الأدوا تي لحفظ المشروع يجب عليك حفظ النافذة في ملف، والمشروع ككل في ملف، أي أن المشروع بنكون من ملفين هما (ملف النافذة وملف المشروع). لذلك وعند محاولة حفظ المشروع باختيار الأمر Save Project As من القائمة File سترى أنك ستتطالب باسم ملف النافذة ومن ثم اسم ملف المشروع.

**٥ ـ نافذة الخصائص: وتستخدم لتغيير خصائص الأدوات كما سنر ي، بمكنك إظهار هذه النافذة** باختيار الأمر Properties Window من القائمة View .

تأكد أنك في البداية ستجد صعوبة في التعامل مع هذا العدد الكبير من النوافذ، وكثير ٱ ماستقف حائر أ ولا نُدر ي ما يجب عليك فعله، ولكن لا تقلَّق لأنك ومع الوقت ستعتاد على هذه النوافذ وكيفية التعامل معها .

## **مفهومالبرمجةالمسيرة بالأحدا ث:**

قبل أن تبدأ بكتابـة أي بر نــامج فـي Visual Basic عليك أن تفهم معنـى البر مجـة المسـير ة بـالأحـداث، تسمى برمجة ويندوز بالبرمجة المسيرة بالأحداث ( Event Driven Programming ) والحدث هو ما يقوم بـه المستخدم مـن أفعـال علـى البرنــامج، مثـل الضــغط علـى زر أو اختيـار أمـر مـن قائمــة أو تحريك الماوس أو ضغط مفتاح ما من لوحة المفاتيح الخ عند وقو ع أي حدث يقوم Windows بتسليم الحدث إلى البرنـامج المنفذ فـي هذه اللحظـة ويعطيـه ر سالة عن طبيعة الحدث الذي وقع في حدود نافذته. يقوم البر نامج بتحليل الر سالة ثم يتخذ الإجر اء الذي ير اه مناسباً لهذا الحدث و بعد أن ينتهي من ذلك تعود السبطر ة لنظام التشغيل

**الأدواتوا ستخدامها:**

ليس بالضرورة أن يستجيب البرنامج لكل الأحداث فمثلاً تحريك الماوس فوق نافذة البرنامج يعتبر حدث ولكن ليس بالضرورة الإستجابة لهذا الحدث إلا في بر امج الرسم. عند تصميم بر نامجك عليك أن تتفهم طريقة البر مجة المسير ة بالأحداث و أن تقوم بتصـميم البر نــامج على أساس أن تعرض على المستخدم الخيار ات المختلفة وتترك لـه حريـة التصـرف والانتقـال مـن نافذة إلى أخر ي ثم العودة و هذا لن يأتي إلا بأن نصمم برنامجك بحيث يستجيب للأحداث المختلفة التي يقوم بها المستخدم وليس على أنه سلسلة متصلة من التعليمات نتفذ من البداية إلى النهاية .

إن البر مجة المسير ة بالأحداث تؤدي إلى تجزئة البرنامج إلى عدة أجزاء كل منها يستجيب إلى حدث معين فتقوم بكتابة شيفر ة كل جز ء بشكل مستقل، و Visual Basic تسهل لنا هذه المهمة فهي تقوم تلقائياً بتقسيم البر نامج إلى عدة أجزاء كل جز ء يدعى إجراء وكل إجراء مختص بحدث معين على أداة معبنة

**ما هي الأدوات ؟** تعتمد البرمجة في Visual Basic كثيراً على ما يسمى بالأدوات، والأدوات Tools عبار ة عن أجزاء بر امج جاهز ة للاستخدام، مثل أز رار الأوامر وخانات النص والقوائم وغير ها .  $\overline{\mathbf{x}}$ توفر الأدوات علينا وقتاً وجهداً كبيرين، بل في بعض الأحيان نقوم هذه General الأدوات بمعظم العمل بمجرد وضعها على النافذة بدون الحاجة إلى كتابة أي ▶ 199 تعليمات  $\mathbf A$  and تحوي 6.0 Visual Basic على عشرين أداة جـاهزة للاستخدام، وجميـع هـذه  $\Box$ الأدوات موجودة فـي نافذة الأدوات، ولكل أداة اسم محدد يميز هـا عـن بـاقي  $\frac{1}{\sqrt{1-x}}$ الأدوات، ولمعرفة هذا الاسم ماعليك إلا وضع مؤشر الماوس فوق الأداة Ñ. لفتر ة ز منية قصير ة . 國国 **ملاحظة:** إن المؤشر الموجود في أعلى يسار نافذة الأدوات ليس أداةً. 파피 취 ð e **إ ضافةالأدواتإلىالنافذة :** g B إذا أردت أن تســتخدم أي أداة اضـــغط فــوق هــذه الأداة مــن نافــذة الأدوات ® ∼ ToolBox ثم ار سمها على نافذة البرنامج وكأنك ترسم مستطيلاً، و هناك طريقة ki t أخر ى لإضافة الأداة و هي الضغط المز دوج فوقها من نافذة الأدوات وعندها ستتوضع هذه الأداة في مركز نافذة البرنامج وبحجم معين . إن لكل أداة من هذه الأدوات و ظيفة معينة تختلف عن و ظيفة الأدوات الأخر ي، وفي هذا الجدول نبين أسماء الأدوات و و ظائفها .

**جدول بأ سماءالأدواتووظائفها:**

ليعاسملإا للاب ذا تسلأا دادع إ

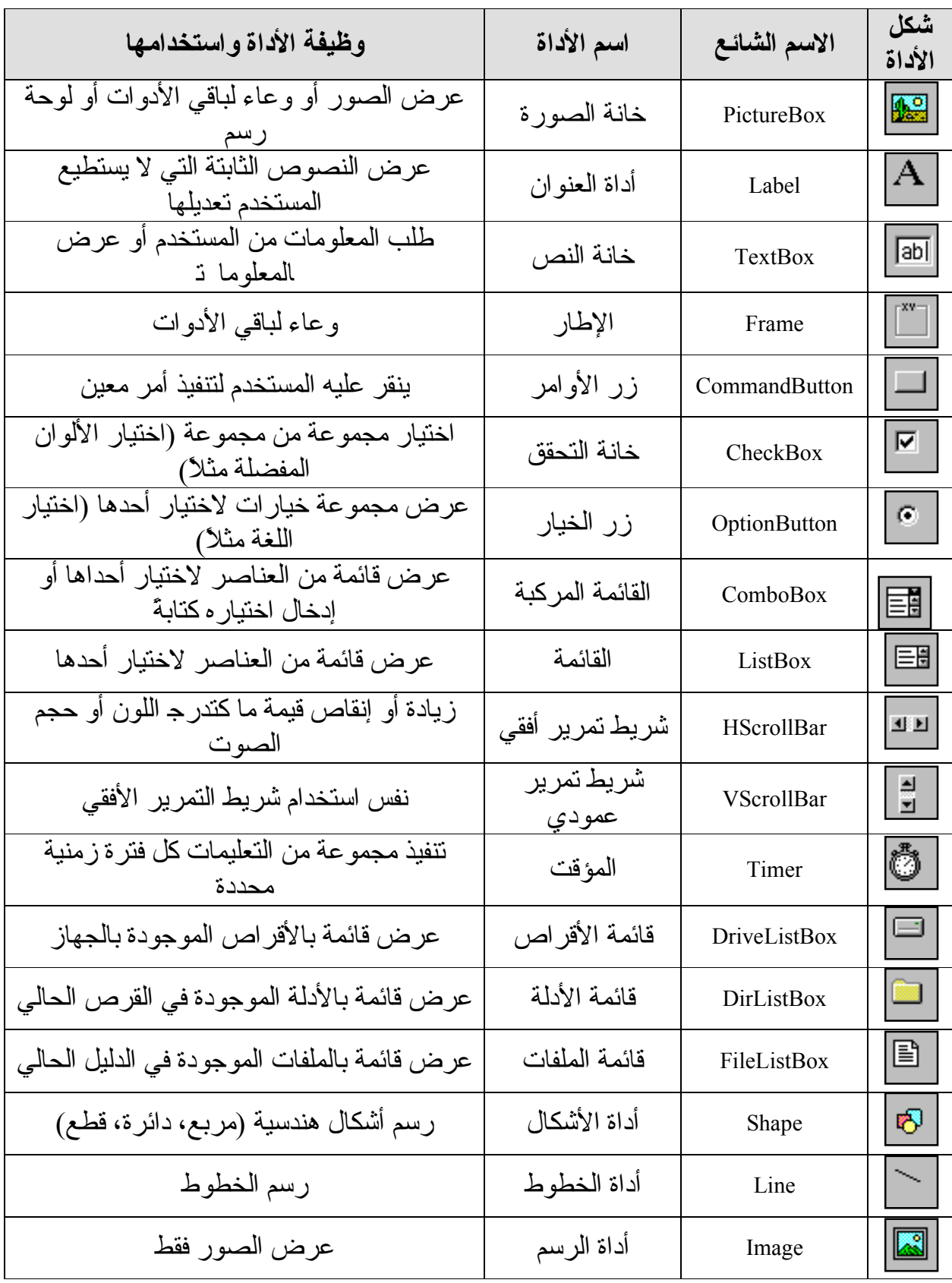

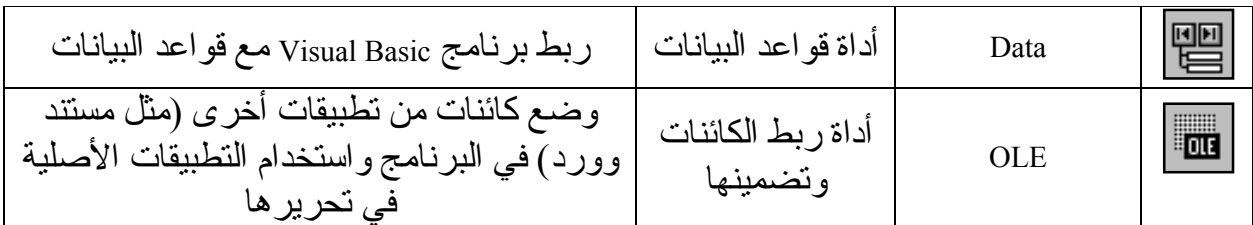

# مرا**حل كتابة الرنامج:**

١- تحليل البرنامج على الورق. ٢- تصميم واجهة البرنامج وضبط خصائص الأدوات. ٦ – كتابة الشفر ة المناسبة لكل أداة.

بعد تحليل البرنامج على الورق يجب تحديد الأدوات اللازمة للبرنـامج وتحديد عدد كل منهـا ( ٥ .<br>أزر ار ، ٣ خانـات نـص...) وبعد ذلك يجب إضـافة هذه الأدوات إلـى النافذة ووضـعها فـي مكانهـا المناسب (ربمـا تحتـاج فـي برنامجك إلـي أكثـر من نافذة وهذا مـا سوّف نشـرحه لاحقـًا ولّكن الآن سنتعامل مع نافذة واحدة فقط)، وبعد ذلك يتم ضبط خصـائص هذه الأداوت بمـا يناسب البرنـامج، و هذا ماسن<u>عر ض</u>ه في الفصل الثاني<sub>.</sub>